# Canon

# **Visualizzatore telecamera mobile**

# Guida operativa

#### **Come leggere il presente manuale**

Il manuale contiene istruzioni sul funzionamento del Visualizzatore telecamera mobile.

Per ulteriori informazioni su impostazioni, precauzioni e limitazioni della telecamera, consultare la Guida operativa della telecamera.

Le funzioni disponibili variano in base al modello della telecamera. Alcune operazioni menzionate nel presente manuale potrebbero non essere disponibili sulle telecamere non supportate.

Le seguenti icone descrivono i gesti "touch" analizzati nel presente manuale.

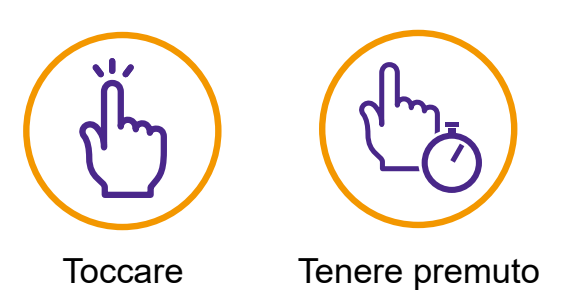

**Le immagini su schermo utilizzate nel presente manuale sono esempi esplicativi che potrebbero differire dalle effettive schermate visualizzate.**

**Le schermate di iOS vengono utilizzate a titolo esemplificativo.**

Leggere attentamente questa Guida operativa prima di utilizzare la telecamera di rete.

ITALIANO

## **Sommario**

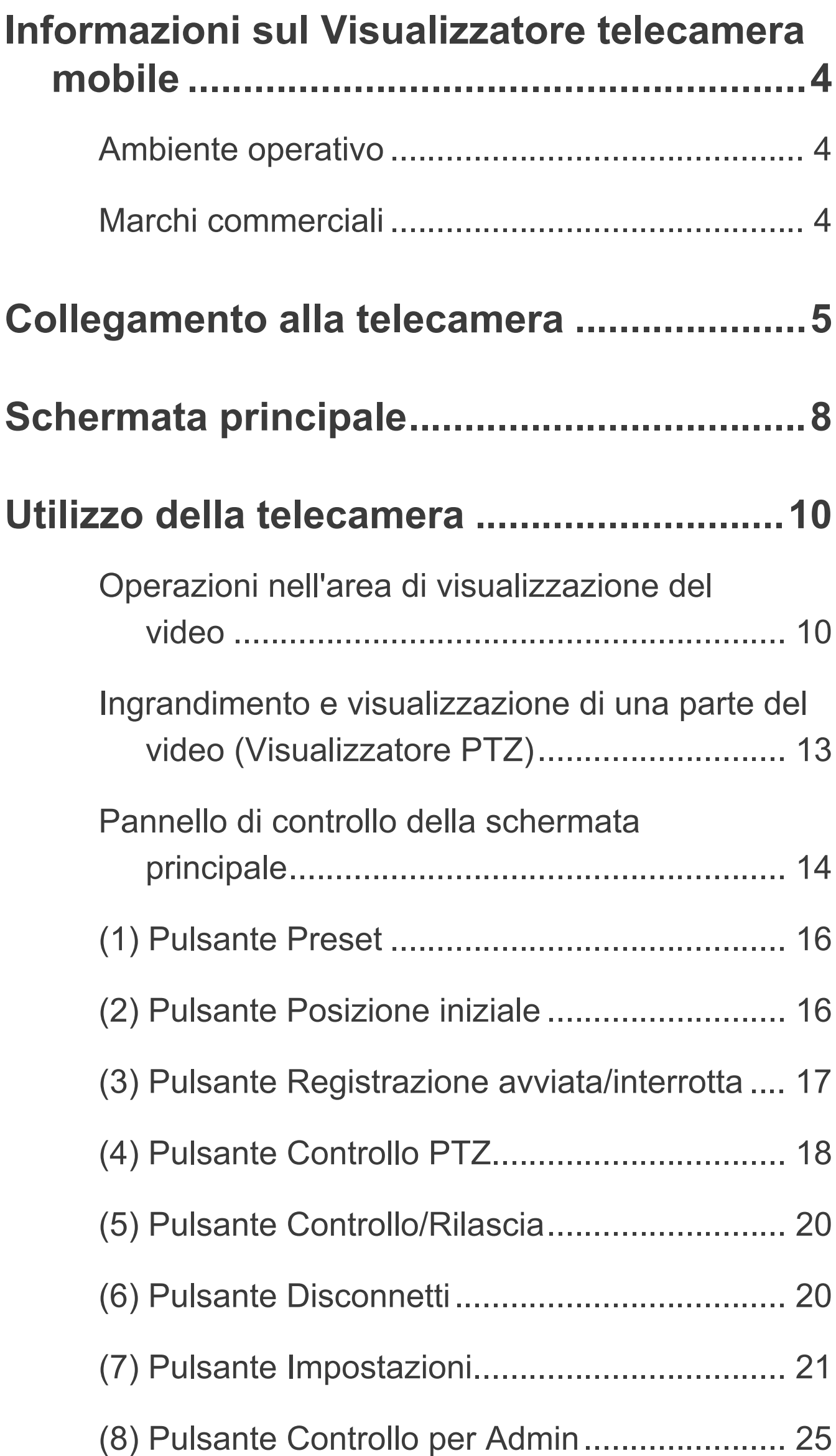

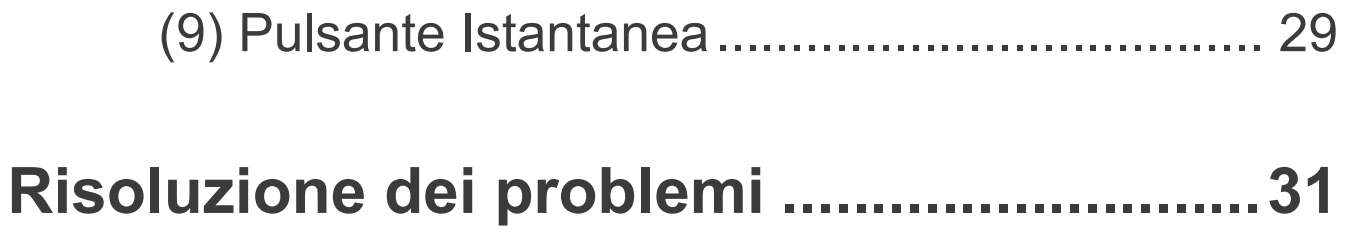

# <span id="page-3-0"></span>**Informazioni sul Visualizzatore telecamera mobile**

Visualizzatore telecamera mobile è un visualizzatore per le telecamere di rete Canon che è possibile utilizzare sui dispositivi mobili (iOS, Android).

Alcune funzioni potrebbero non essere disponibili alla luce delle autorizzazioni dell'utente. Per ulteriori informazioni, contattare l'amministratore della telecamera.

## <span id="page-3-1"></span>**Ambiente operativo**

Fare riferimento alla Guida operativa della telecamera.

# **IE** Nota

**La funzione 3D Touch dei dispositivi iOS non è supportata.**

## <span id="page-3-2"></span>**Marchi commerciali**

- O IOS è un marchio commerciale o marchio commerciale registrato di Cisco negli Stati Uniti e in altri Paesi ed è usato su concessione di licenza.
- O 3D Touch è un marchio commerciale di Apple Inc.
- O Android è un marchio commerciale di Google LLC.

# <span id="page-4-0"></span>**Collegamento alla telecamera**

Utilizzare il browser Web del dispositivo per collegarsi alla telecamera e lanciare il Visualizzatore telecamera mobile.

## **1 Avviare il browser e inserire l'indirizzo IP della telecamera.**

Verrà visualizzata una delle seguenti schermate.

Per eseguire l'accesso a un account che richiede l'autenticazione dell'utente (schermata di sinistra), immettere nome utente e password.

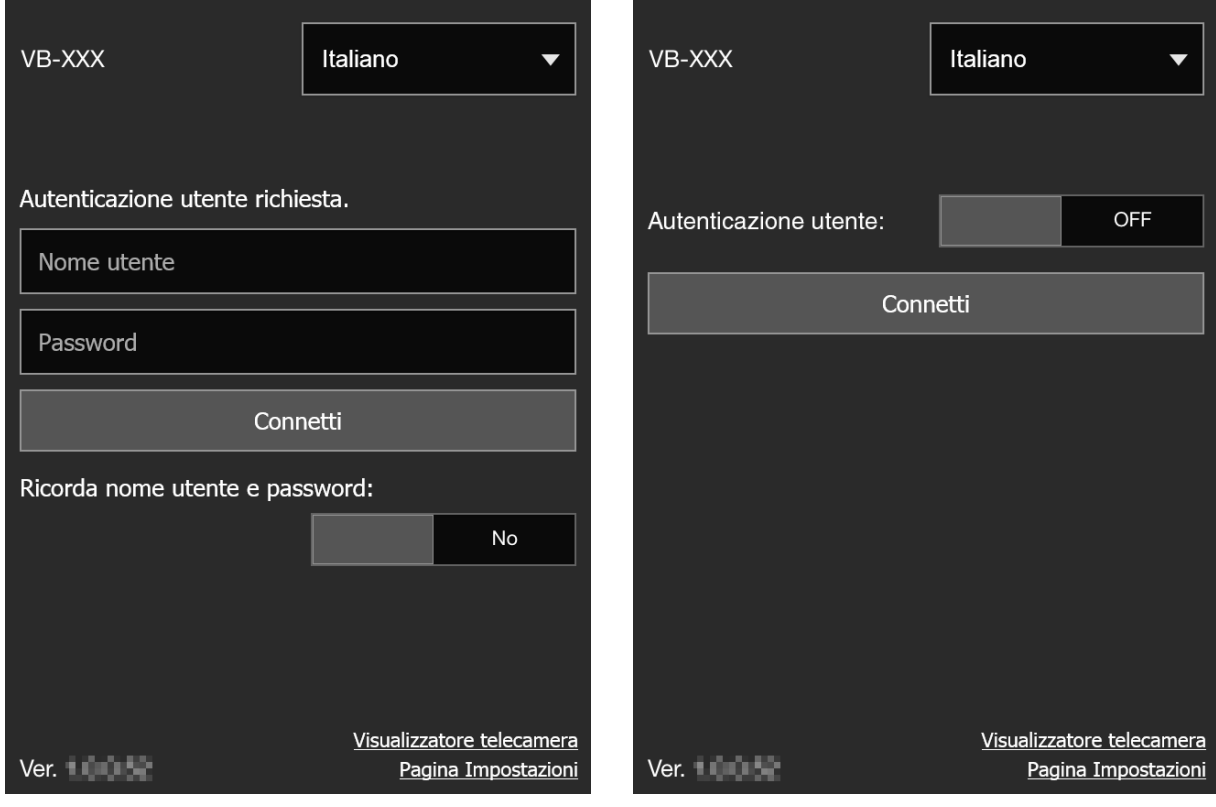

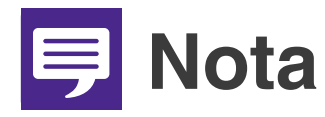

O **La seguente finestra di dialogo di autenticazione viene visualizzata quando [Pagina predefinita] è impostato su [Visualizza pagina impostazioni] nelle impostazioni del visualizzatore della pagina Impostazioni della telecamera. Contattare l'amministratore della telecamera e verificare se [Pagina predefinita] è impostato su [Visualizza visualizzatore].**

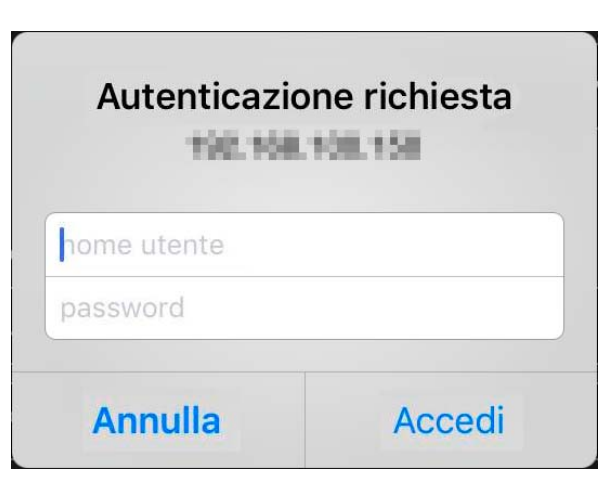

- O **Anche se viene visualizzata la schermata che si trova sulla destra della precedente pagina, è possibile connettersi con un account che richieda l'autenticazione dell'utente impostando [Autenticazione utente:] su [ON] e immettendo nome utente e password.**
- O **Impostare [Ricorda nome utente e password:] su [Sì] per memorizzare nome utente e password.**
- O **Toccando [Visualizzatore telecamera] si aprirà il visualizzatore della telecamera. Toccando [Pagina Impostazioni] verrà visualizzata la pagina delle impostazioni della telecamera.**

## **2 Toccare [Connetti].**

Verrà visualizzata la schermata principale.

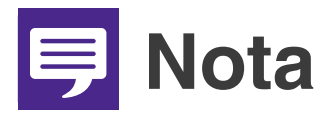

- O **Per disconnettersi dalla telecamera, toccare il pulsante Disconnetti ([P. 20](#page-19-1)).**
- O **Se si apre un'altra finestra o scheda per accedere alla telecamera mentre viene visualizzata una pagina Web autenticata, le informazioni di autenticazione della pagina Web visualizzata potrebbero essere ignorate. In tal caso, immettere nuovamente le informazioni di autenticazione.**

# <span id="page-7-0"></span>**Schermata principale**

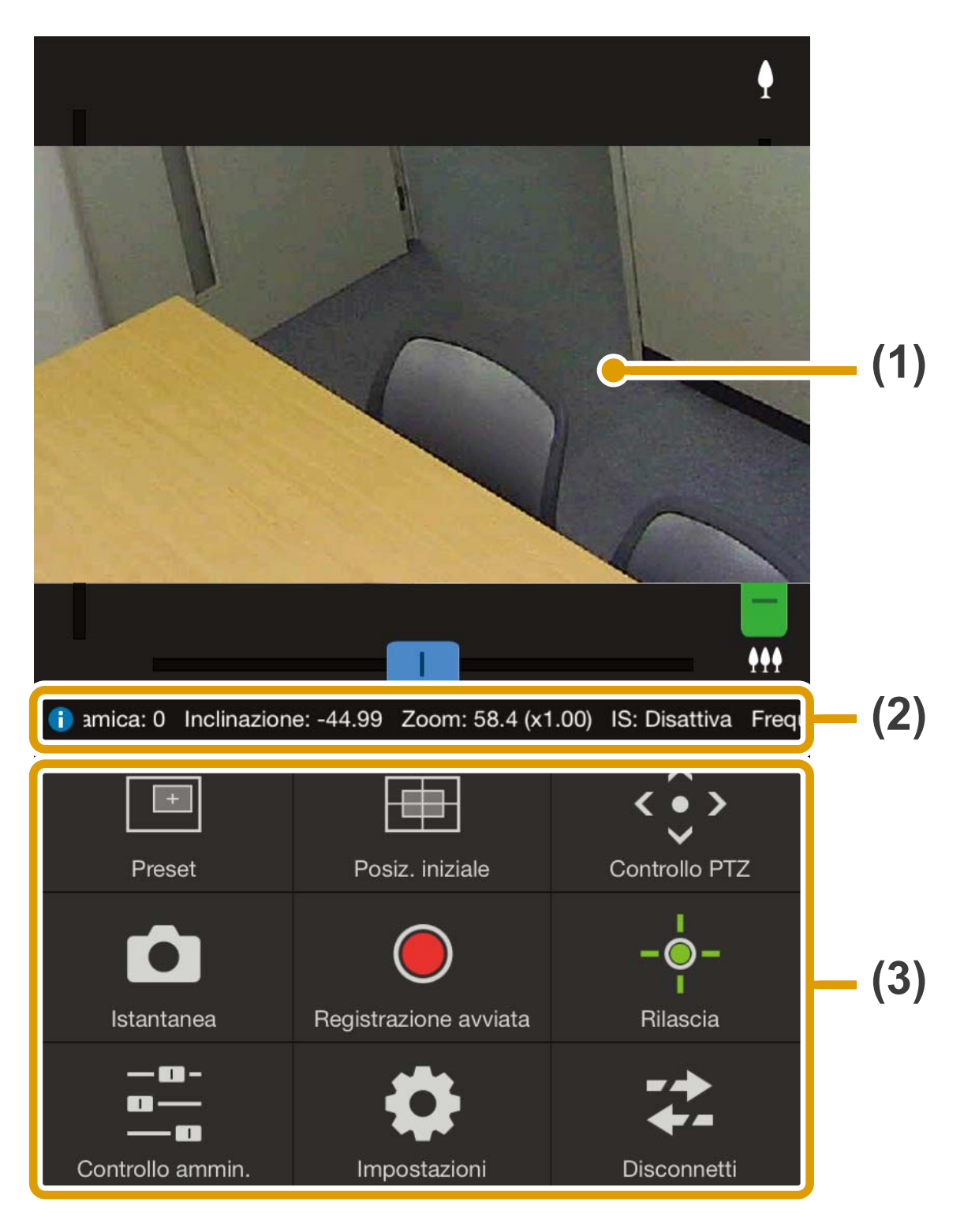

- **(1) Area di visualizzazione del video** Visualizza i video ricevuti dalla telecamera.
- **(2) Barra delle informazioni** Visualizza informazioni, avvertenze e messaggi di errore.
- **(3) Pannello di controllo ([P. 14](#page-13-0))** Visualizza i pulsanti per il controllo della telecamera.

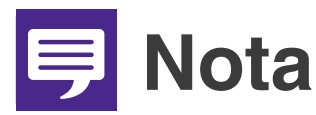

**Non è possibile ruotare il video del Visualizzatore telecamera mobile anche quando [Ruota visualizzazione video] è impostato su [Ruota di 90 gradi in senso orario] o [Ruota di 90 gradi in senso antiorario] nelle impostazioni del visualizzatore della pagina Impostazioni della telecamera. Per visualizzare il video con orientamento verticale, disabilitare la funzionalità di rotazione automatica del dispositivo mobile, quindi ruotare il dispositivo.**

# <span id="page-9-0"></span>**Utilizzo della telecamera**

Per utilizzare la telecamera occorrono privilegi di controllo telecamera.

 $\div$  Se viene visualizzato [Rilascia], l'utente dispone dei privilegi di controllo telecamera. - Se viene visualizzato [Controllo], toccare questa voce per ottenere i privilegi di controllo telecamera.

## <span id="page-9-1"></span>**Operazioni nell'area di visualizzazione del video**

## <span id="page-9-2"></span>O**Controlli della barra scorrevole**

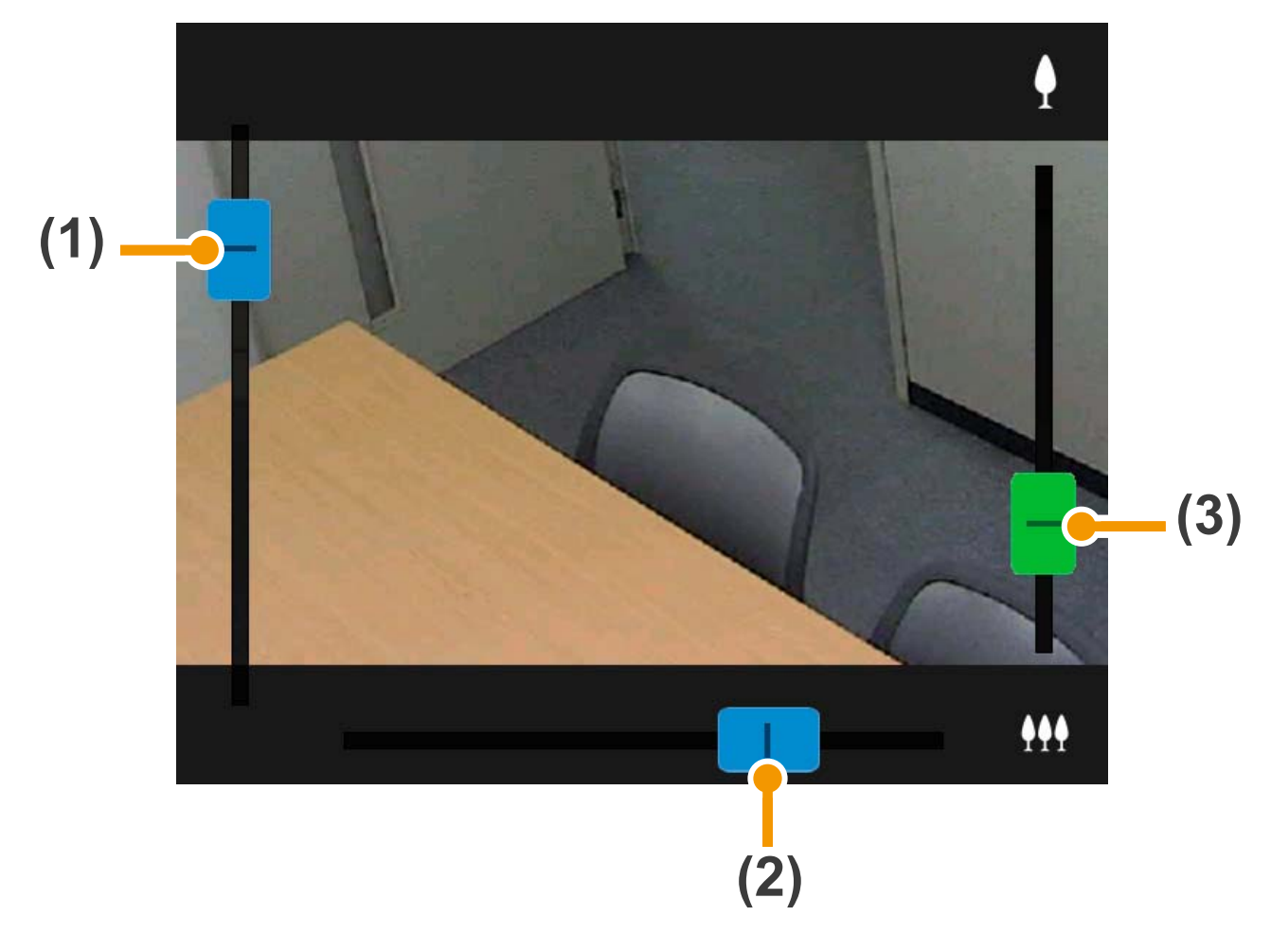

- **(1) Barra di scorrimento per l'inclinazione**
- **(2) Barra di scorrimento per la panoramica**
- **(3) Barra di scorrimento per lo zoom**

## **Zoom digitale**

Se è disponibile un intervallo di zoom digitale verrà visualizzata la seguente barra di scorrimento per lo zoom.

**Senza un intervallo di zoom digitale avanzato**

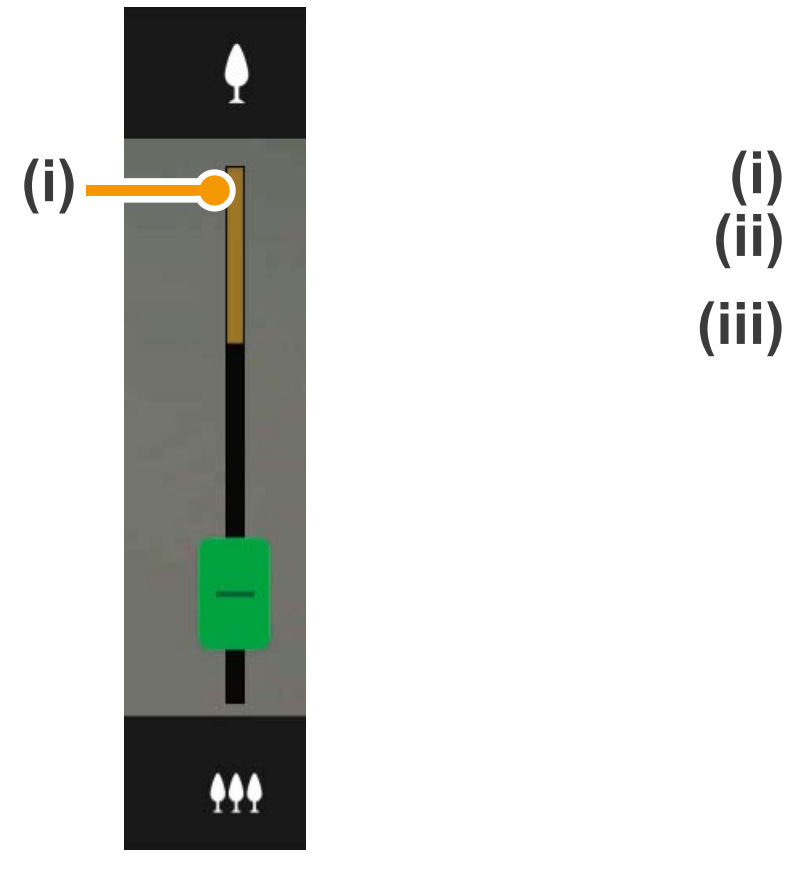

**Con un intervallo di zoom digitale avanzato**

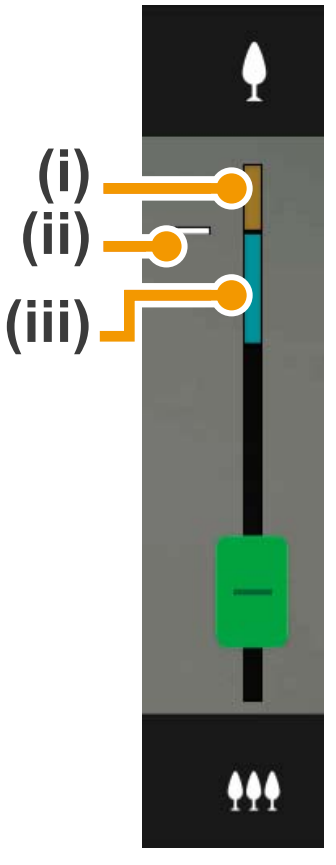

- **(i) Intervallo di zoom digitale** Il rapporto dello zoom è inversamente proporzionale alla qualità del video.
- **(ii) Posizione di pausa dello zoom**
- **(iii) Intervallo dello zoom digitale avanzato**

#### O**Operazioni "touch" dello schermo**

Toccando l'area di visualizzazione del video, la telecamera si sposterà in modo da collocare la posizione toccata al centro dello schermo.

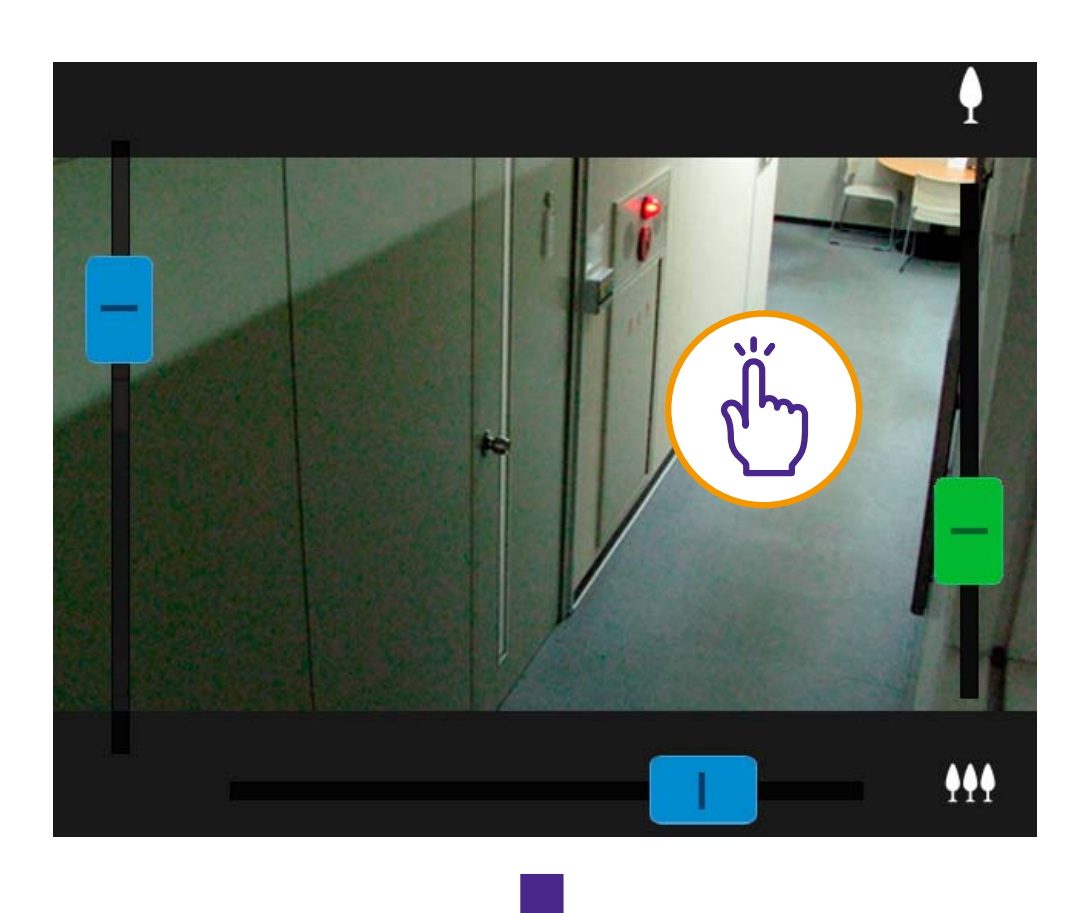

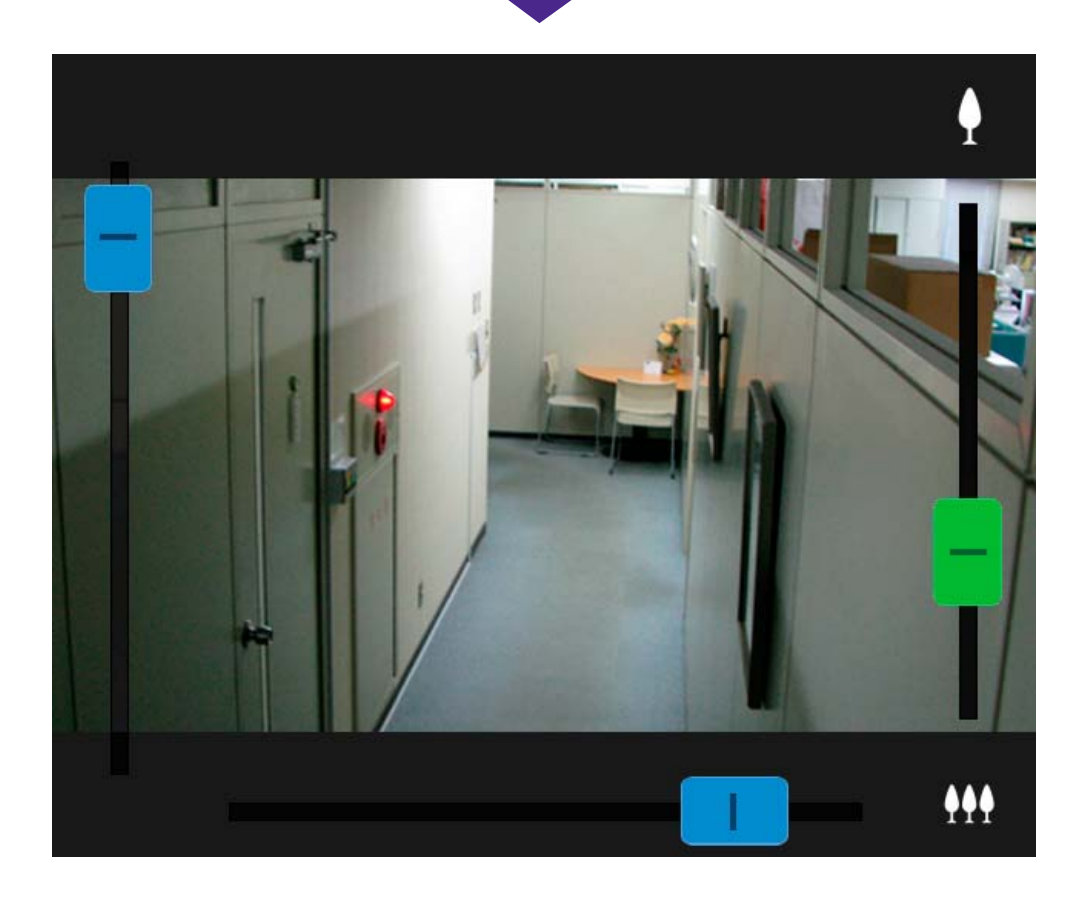

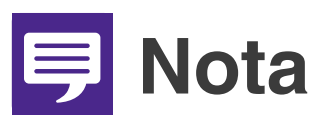

- O **È possibile utilizzare la telecamera anche con il pannello di controllo PTZ [\(P. 18\)](#page-17-0).**
- O **Se il video non viene visualizzato, toccare l**'**area di visualizzazione del video per tentare di eseguire la riconnessione alla telecamera.**

#### O**Trascinamento per spostare**

Nell'area di visualizzazione del video, far scorrere il dito nella direzione desiderata per cambiare l'angolo della telecamera. Verrà visualizzata una freccia che indica la direzione di spostamento dell'angolo della telecamera.

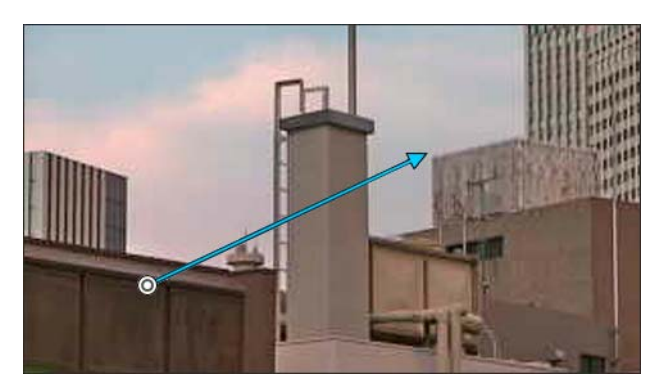

La lunghezza della freccia è direttamente proporzionale alla velocità di spostamento.

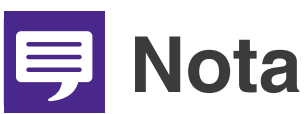

**Questa funzione non è disponibile con il visualizzatore PTZ ([P. 13](#page-12-0)).**

## <span id="page-12-0"></span>**Ingrandimento e visualizzazione di una parte del video (Visualizzatore PTZ)**

- O Toccando due volte l'area di visualizzazione dello schermo è possibile ingrandire il video di circa 3 volte.
- Nell'area di visualizzazione del video, pizzicare verso l'esterno o l'interno con le dita per eseguire uno zoom IN o OUT del video.
- O È possibile spostare la posizione di visualizzazione trascinando il dito sullo schermo dopo aver eseguito lo zoom.
- **O** Toccando due volte durante la visualizzazione di un video ingrandito verrà annullata la visualizzazione ingrandita.
- **O** 回 verrà visualizzato nella parte superiore dell'area di visualizzazione del video durante la riproduzione di un video ingrandito.

## <span id="page-13-0"></span>**Pannello di controllo della schermata principale**

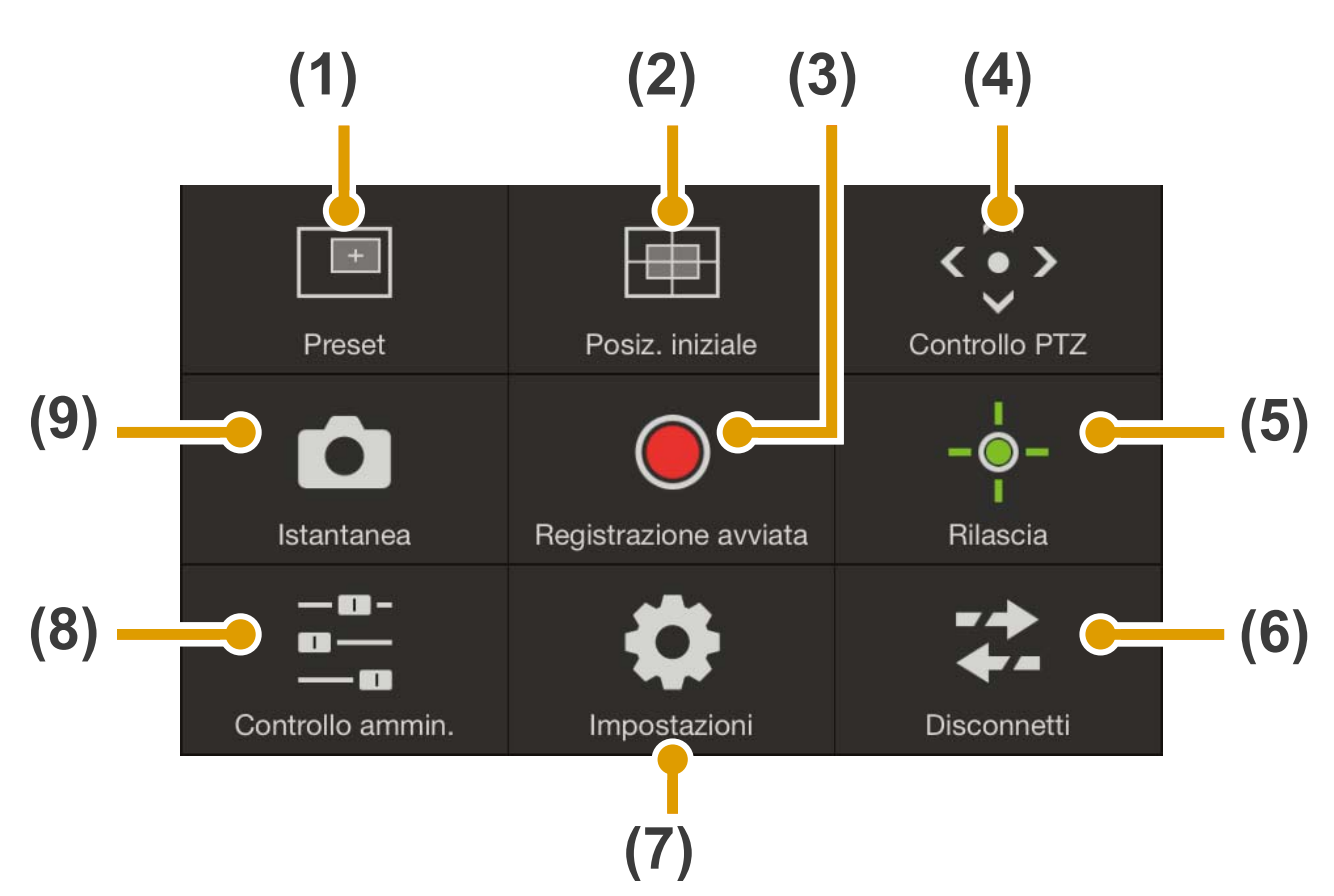

- **(1) Pulsante Preset ([P. 16](#page-15-0))** Le impostazioni della telecamera (es. angolo o esposizione) vengono modificate in base alle posizioni memorizzate in precedenza.
- **(2) Pulsante Posizione iniziale ([P. 16](#page-15-1))** Le impostazioni della telecamera (es. angolo o esposizione) vengono ripristinate alla posizione iniziale memorizzata in precedenza.
- **(3) Pulsante Registrazione avviata/ interrotta ([P. 17](#page-16-0))** Avvia o interrompe la registrazione video.
- **(4) Pulsante di controllo PTZ ([P. 18](#page-17-0))** Visualizza il pannello di controllo PTZ.
- **(5) Pulsante Controllo/Rilascia ([P. 20](#page-19-0))** Abilita o disabilita i privilegi di controllo telecamera.
- **(6) Pulsante Disconnetti ([P. 20](#page-19-1))** Esegue la disconnessione dalla telecamera.
- **(7) Pulsante Impostazioni ([P. 21](#page-20-0))** Consente di configurare posizioni memorizzate, dimensioni dell'acquisizione video e impostazioni del frame rate massimo.
- **(8) Pulsante Controllo per Admin ([P. 25](#page-24-0))** Consente di configurare messa a fuoco, esposizione, modalità infrarossi trasparente, modalità giorno/notte e impostazioni dell'uscita periferica.
- **(9) Pulsante Istantanea ([P. 29](#page-28-0))** Cattura un'istantanea.

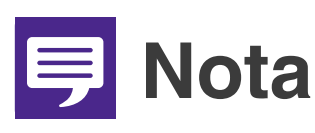

**Alcune funzioni potrebbero non essere disponibili in base alle autorizzazioni dell'utente.**

## <span id="page-15-0"></span>**(1) Pulsante Preset**

Le impostazioni della telecamera (es. angolo o esposizione) vengono modificate in base alle posizioni memorizzate in precedenza.

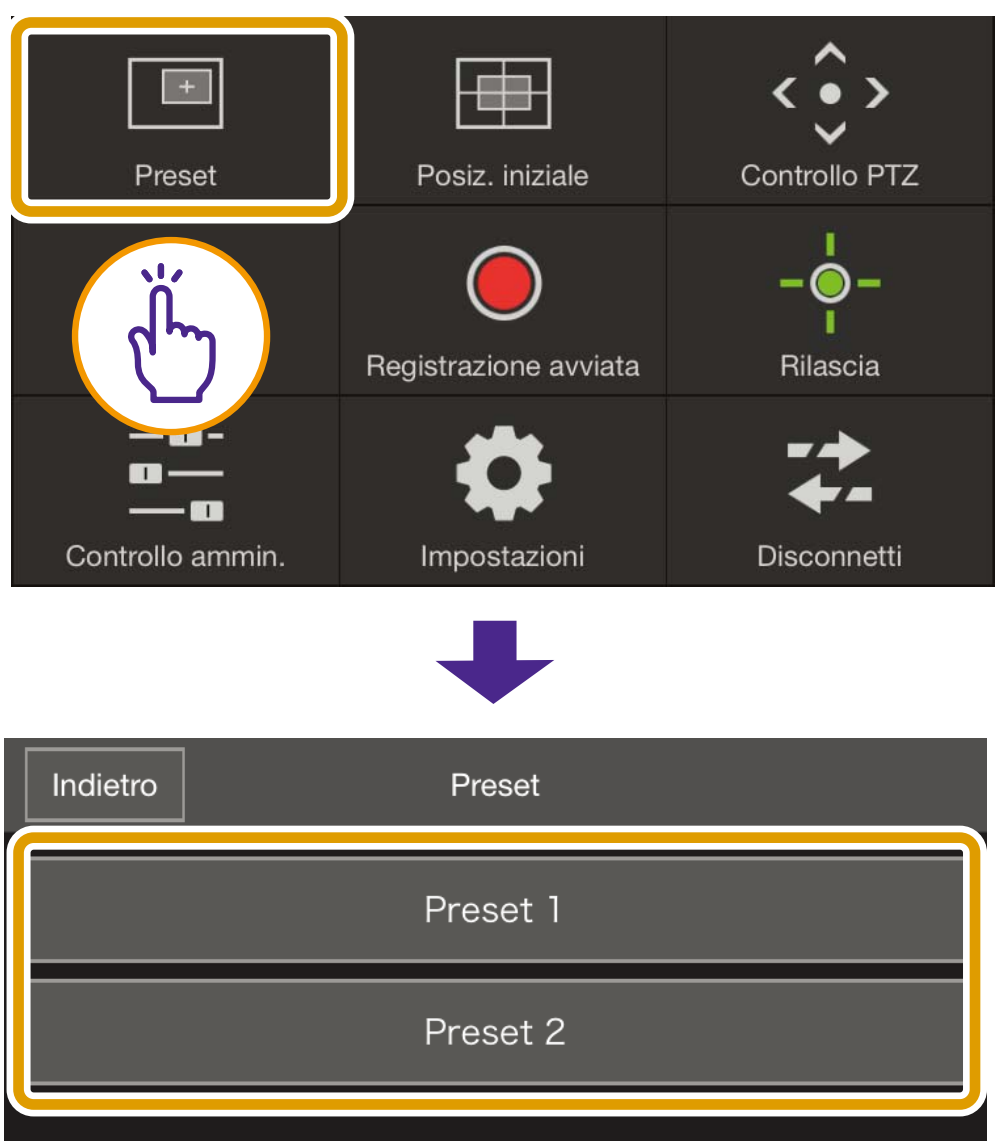

## <span id="page-15-1"></span>**(2) Pulsante Posizione iniziale**

Le impostazioni della telecamera (es. angolo o esposizione) vengono ripristinate alla posizione iniziale memorizzata in precedenza.

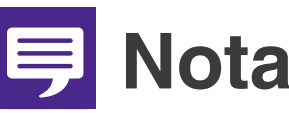

**Registrare anticipatamente le posizioni memorizzate o la posizione iniziale con Registra Preset ([P. 22](#page-21-0)).**

## <span id="page-16-0"></span>**(3) Pulsante Registrazione avviata/ interrotta**

Toccare il pulsante per iniziare la registrazione nella scheda di memoria. Toccare di nuovo per interrompere la registrazione.

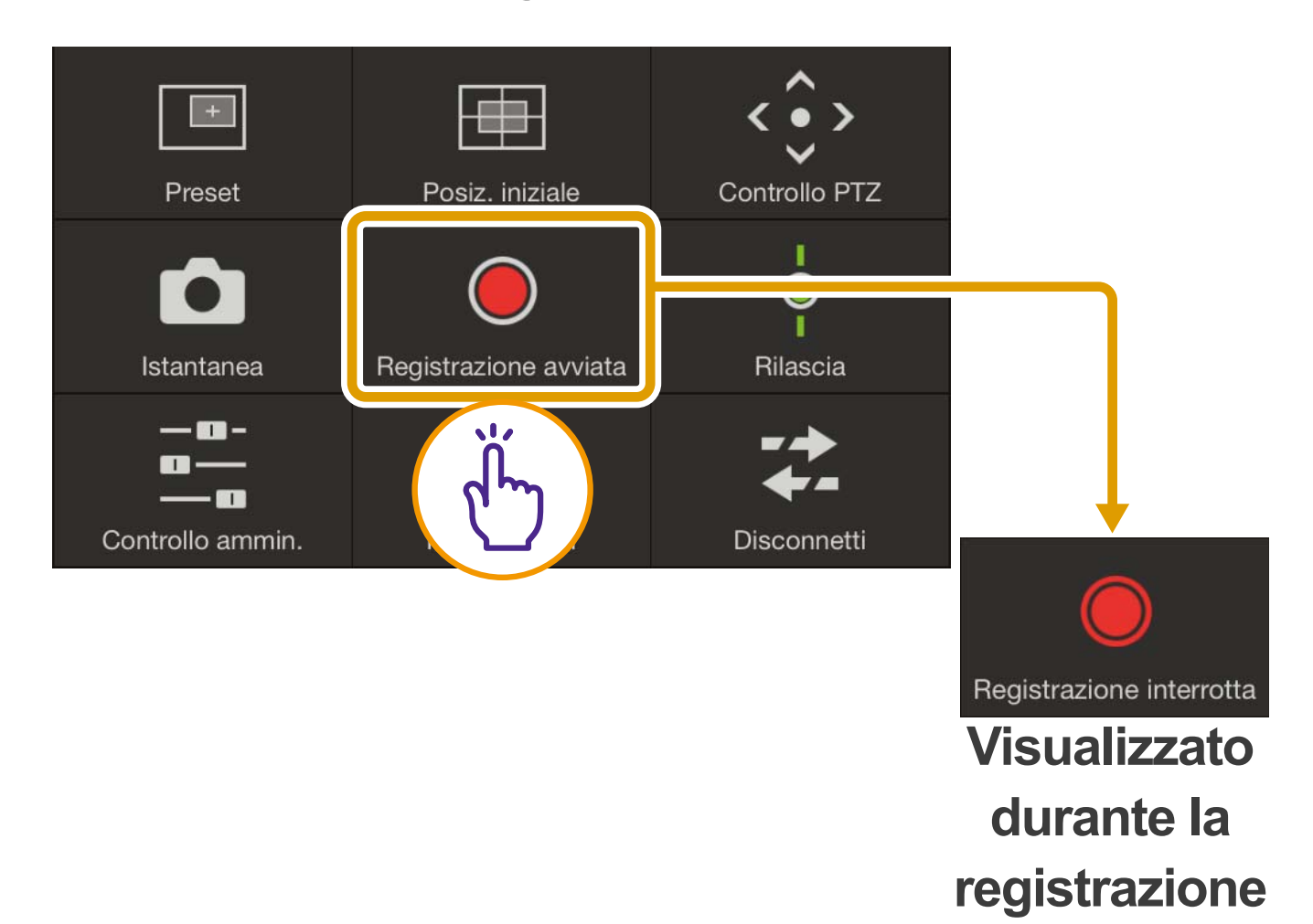

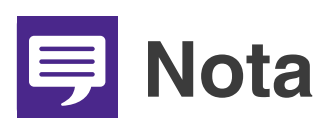

- O **Se su una scheda di memoria sono presenti al massimo 20 MB di spazio libero, verrà visualizzato un messaggio e la registrazione verrà interrotta.**
- O **Non sarà possibile visualizzare il video registrato nel Visualizzatore telecamera mobile. Per visualizzare il video, utilizzare Recorded Video Utility.**

## <span id="page-17-0"></span>**(4) Pulsante Controllo PTZ**

Visualizza il pannello di controllo PTZ.

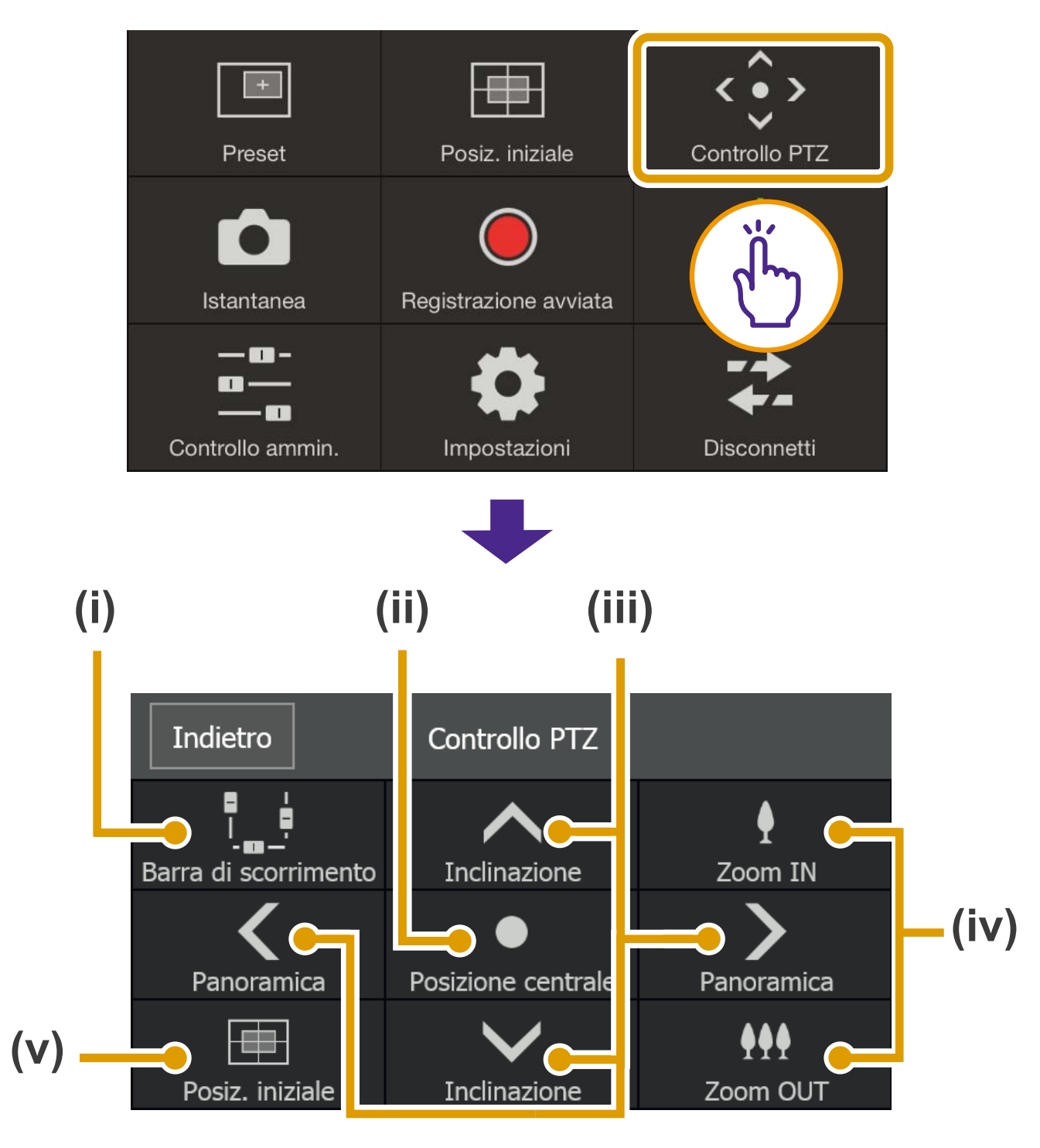

**(i) Pulsante Barra di scorrimento** Visualizza e nasconde le barre di scorrimento nell'area di visualizzazione del

video per il controllo delle operazioni di panoramica, inclinazione e zoom ([P. 10](#page-9-2)).

## **(ii) Pulsante Posizione centrale** Sposta la posizione della telecamera al centro dell'intervallo di panoramica e inclinazione.

#### **(iii) Pulsante Controllo panoramica/ inclinazione**

Tenere premuto  $\langle \rangle$  > per eseguire una panoramica nella direzione indicata. Rilasciare il dito per arrestare lo spostamento.

Tenere premuto  $\left|\triangle\right|$   $\vee$  per eseguire un'inclinazione nella direzione indicata. Rilasciare il dito per arrestare lo spostamento.

#### **(iv) Pulsante Controllo zoom**

Tenere premuto  $\Omega$  per aumentare lo zoom (teleobiettivo) o tenere premuto **M.** per ridurlo (grandangolo). Rilasciare il dito per arrestare lo spostamento.

#### **(v) Pulsante Posizione iniziale** Esegue lo spostamento nella Posizione iniziale ([P. 22](#page-21-1)) impostata.

# **IE** Nota

**Non è possibile utilizzare i pulsanti di controllo di panoramica, inclinazione e zoom quando [Policy di connessione HTTPS] è impostato su [HTTPS] o [HTTP e HTTPS] nelle impostazioni SSL/TLS della pagina Impostazioni della telecamera ed è stata stabilita una connessione HTTPS. Utilizzare le barre di scorrimento di panoramica/inclinazione/zoom dell'area di visualizzazione del video.**

## <span id="page-19-0"></span>**(5) Pulsante Controllo/Rilascia**

Toccare per ottenere il controllo. Toccare di nuovo per rilasciare il controllo.

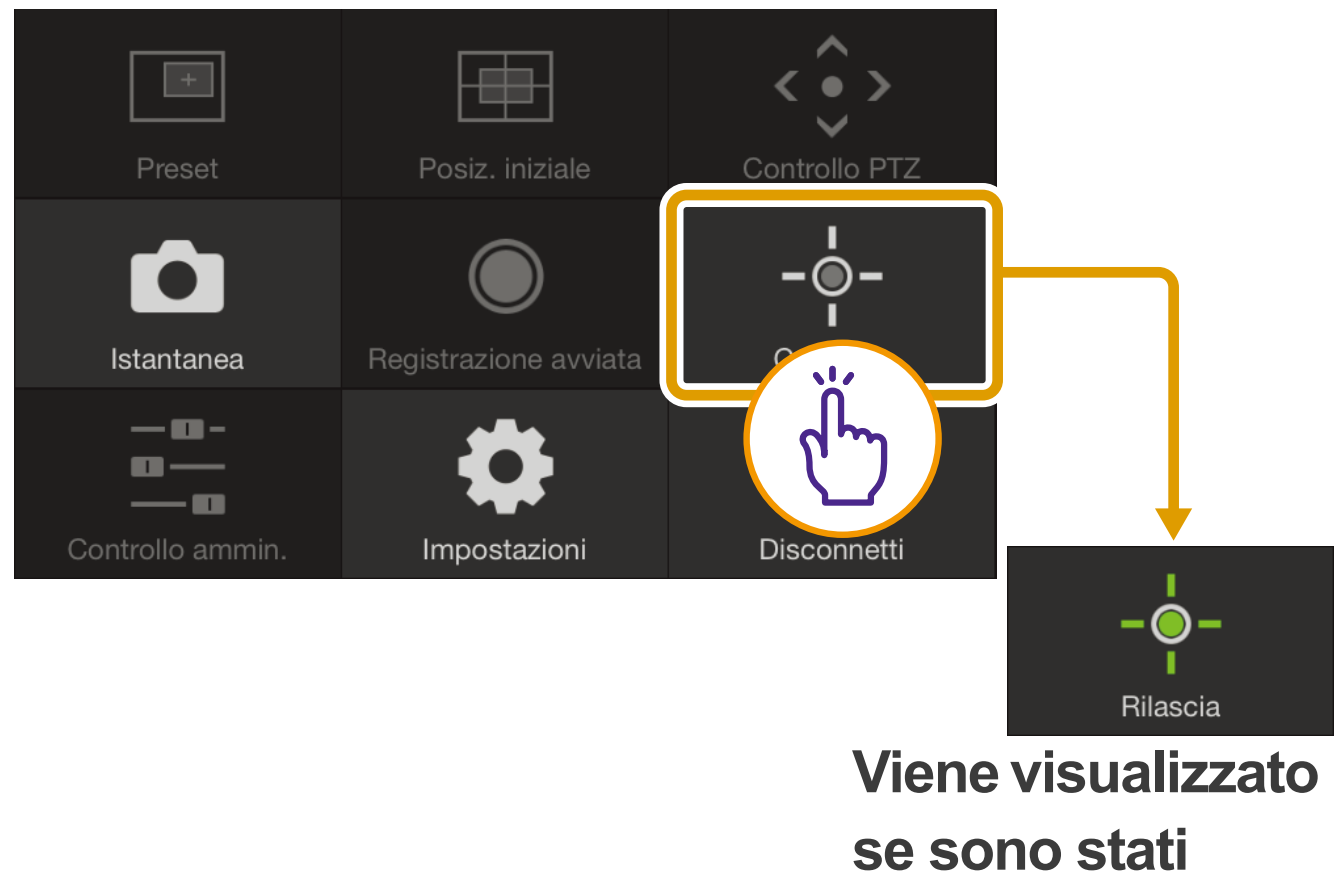

**ottenuti i privilegi di controllo telecamera**

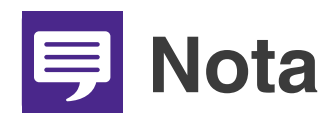

**Più utenti non possono controllare la telecamera allo stesso tempo. Solo un utente alla volta con privilegi di controllo può controllare la telecamera.**

## <span id="page-19-1"></span>**(6) Pulsante Disconnetti**

Esegue la disconnessione dalla telecamera. Dopo la disconnessione verrà visualizzata la schermata di accesso.

## <span id="page-20-0"></span>**(7) Pulsante Impostazioni**

Consente di configurare posizioni memorizzate, dimensioni del video in ingresso e impostazioni del frame rate massimo.

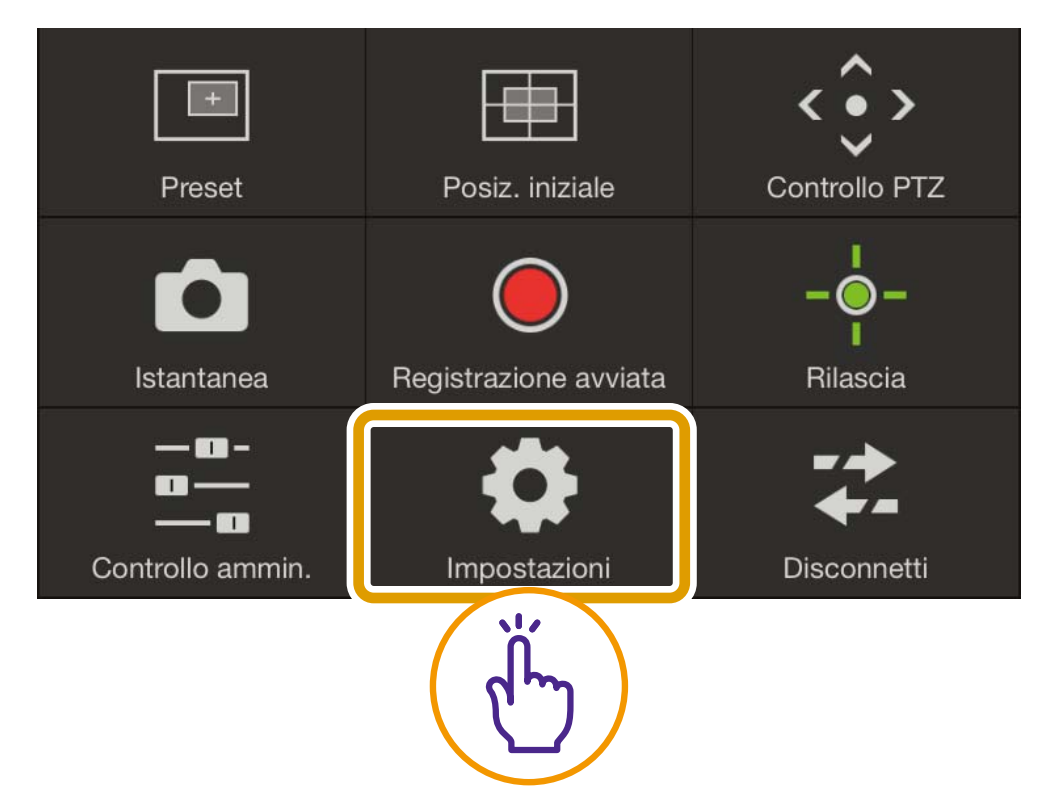

#### O**Impostazioni Preset**

È possibile registrare le attuali impostazioni della telecamera, come ad esempio esposizione e angolo della telecamera, come posizioni memorizzate. È possibile anche eliminare le posizioni memorizzate.

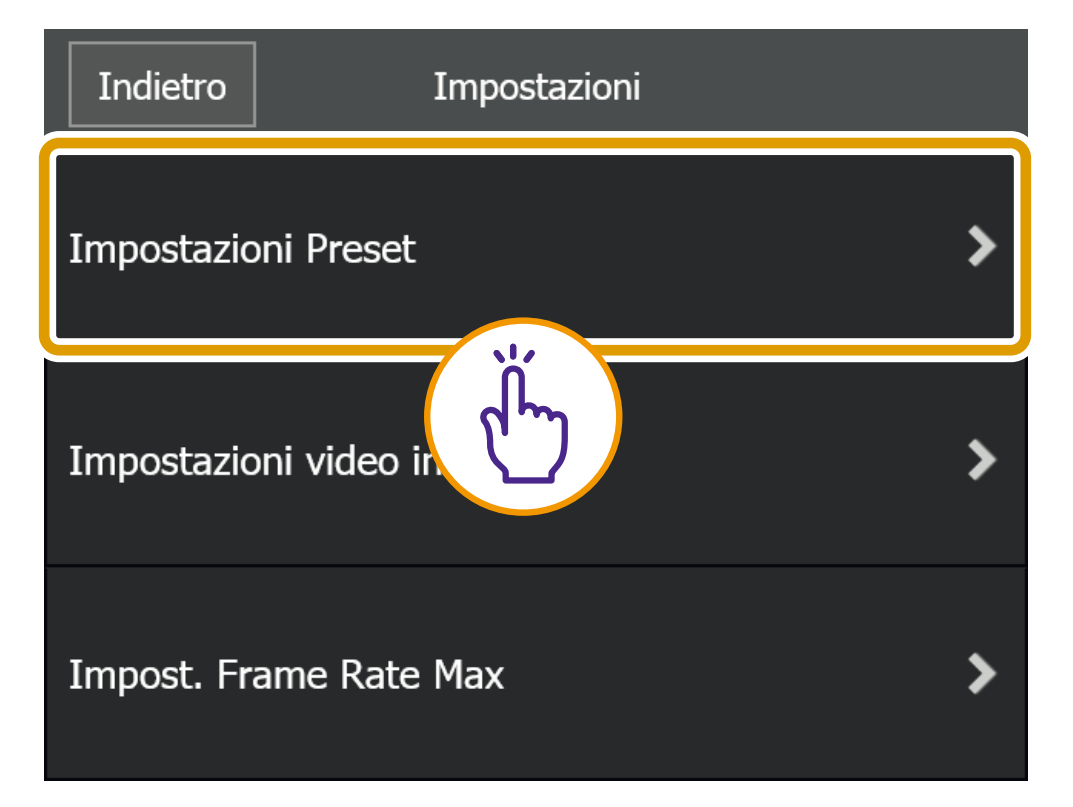

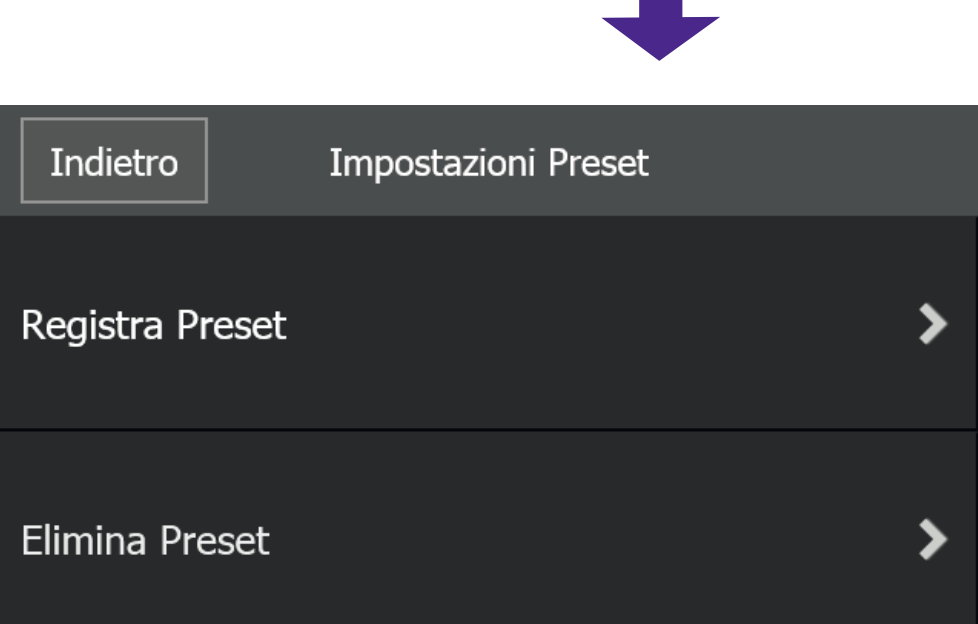

## <span id="page-21-0"></span>**[Registra Preset]**

Selezionare un numero di posizioni memorizzate da [Registra in], quindi scegliere [Contenuto registrato], immettere il nome della posizione memorizzata e toccare [Registra].

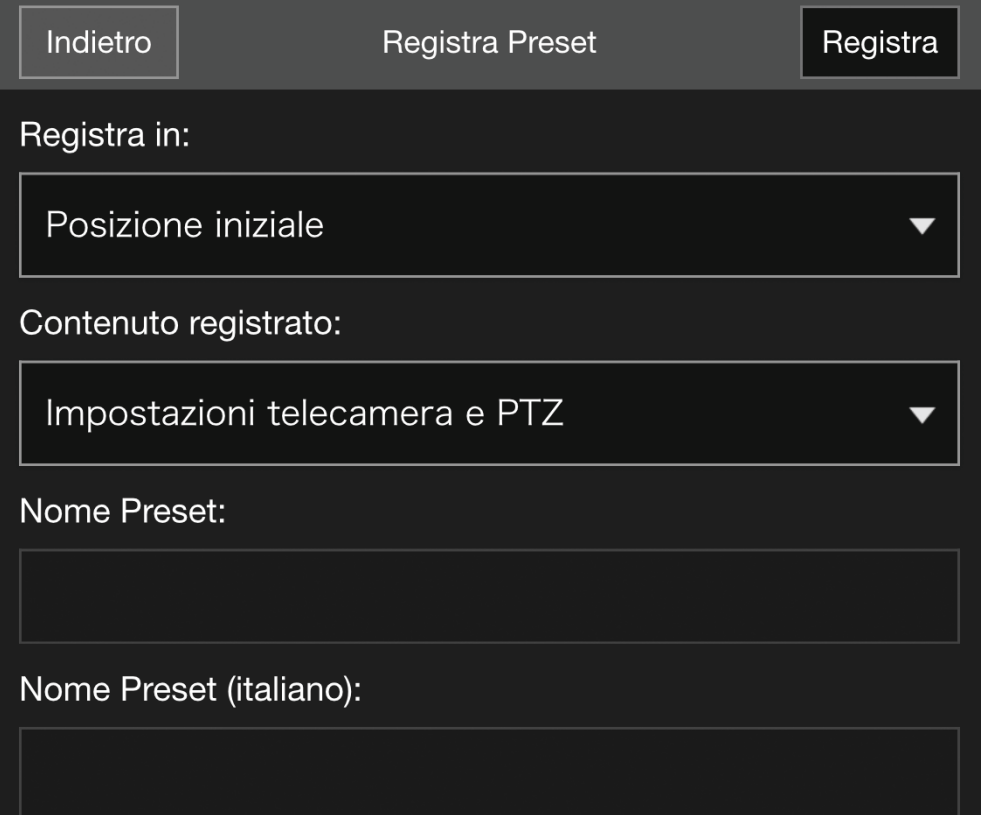

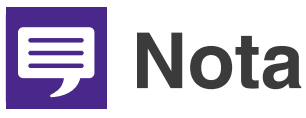

<span id="page-21-1"></span>**Selezionando [Posiz. iniziale] in [Registra in], è possibile definire la posizione iniziale.**

## **[Elimina Preset]**

Selezionare una posizione memorizzata da eliminare, quindi toccare [Elimina].

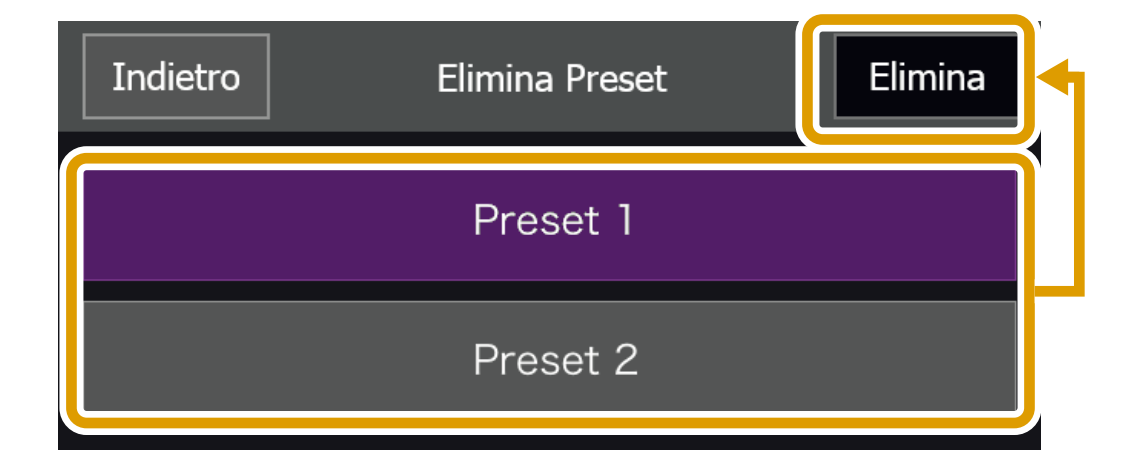

#### O**Impostazioni video in ingresso**

Scegliere se ricevere il video PTZ digitale ritagliato e le dimensioni del video ricevuto.

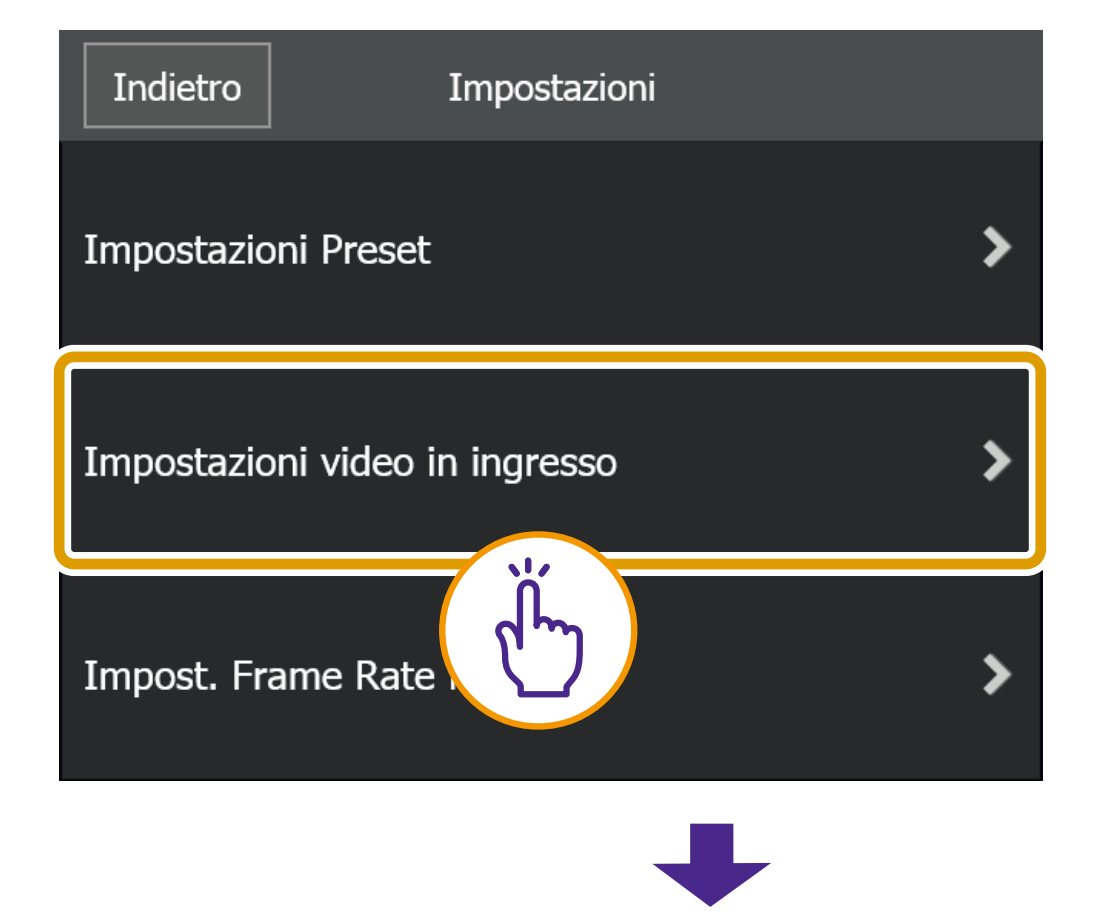

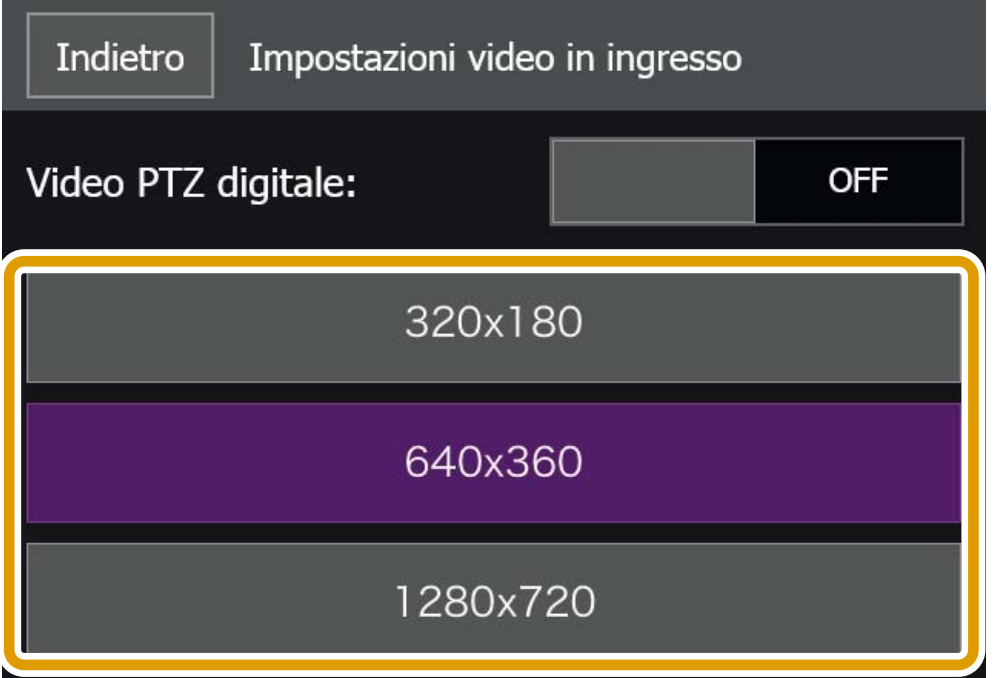

#### O**Impostazione frame rate max**

È possibile impostare il frame rate massimo del video ricevuto dalla telecamera.

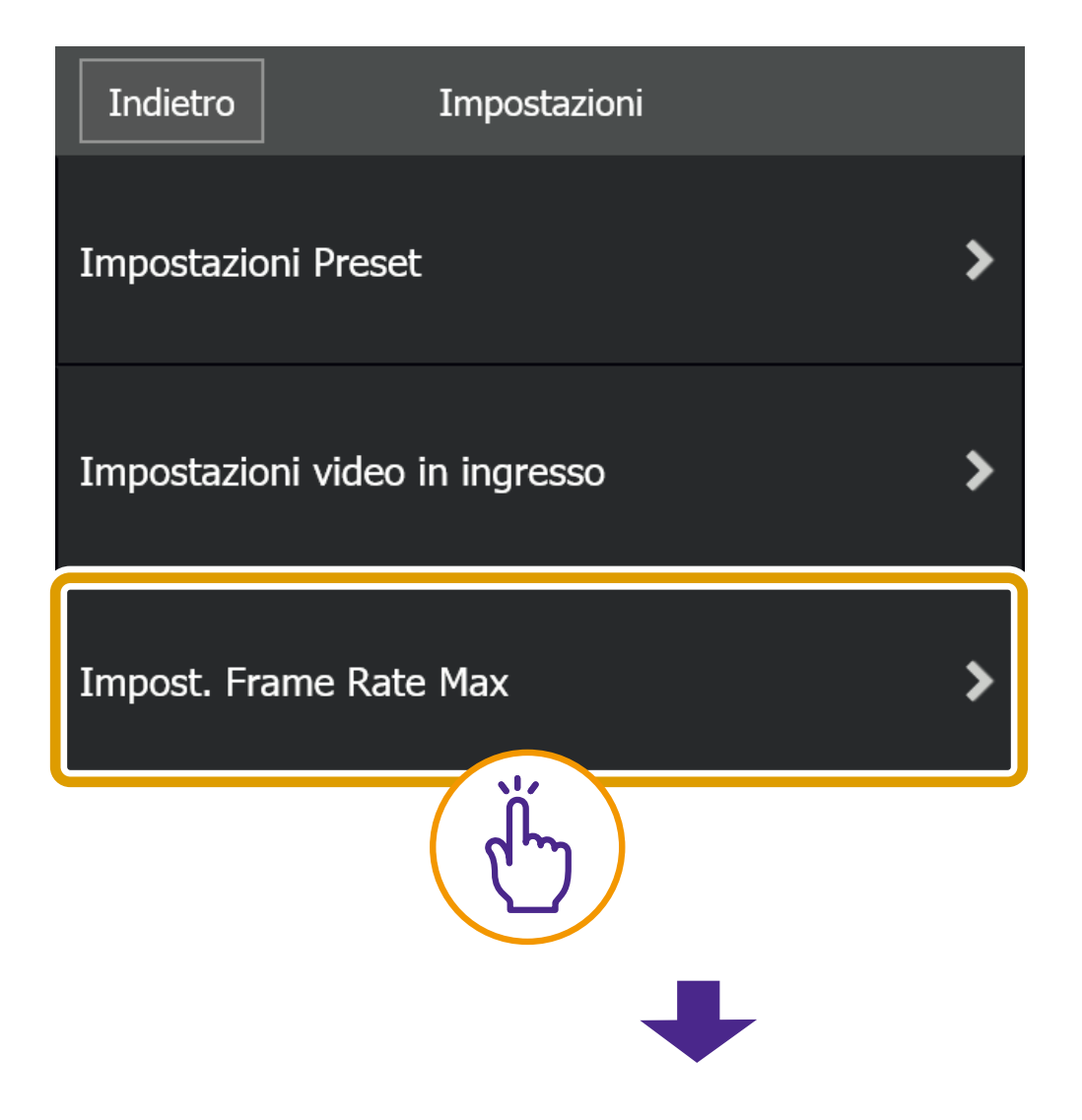

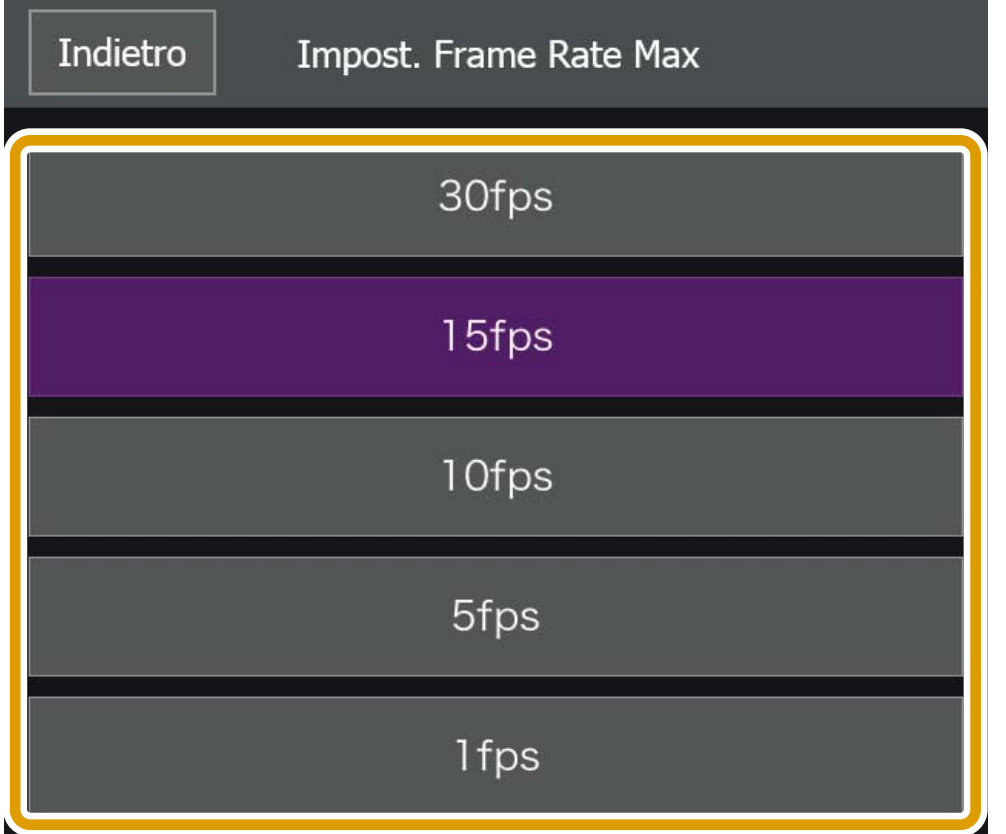

## <span id="page-24-0"></span>**(8) Pulsante Controllo per Admin**

Consente di configurare messa a fuoco, esposizione, modalità infrarossi trasparente, modalità giorno/notte e impostazioni dell'uscita periferica.

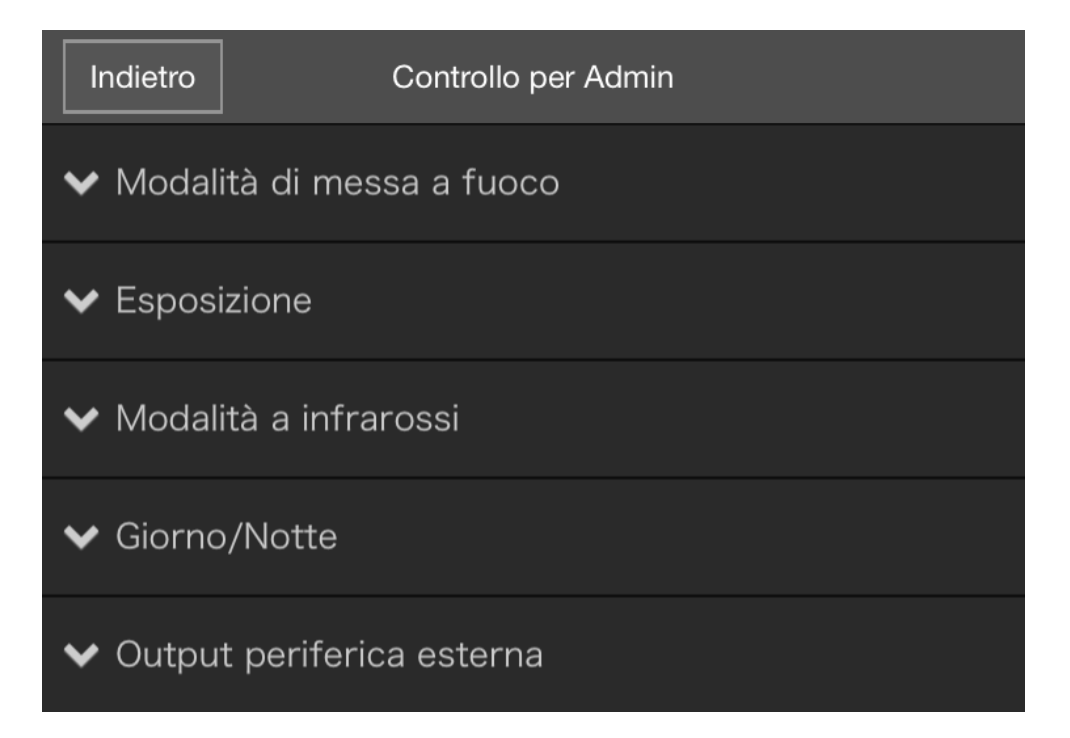

## O**Modalità di messa a fuoco**

## **[Automatica]**

Mette automaticamente a fuoco il soggetto inquadrato.

## **[Manuale]**

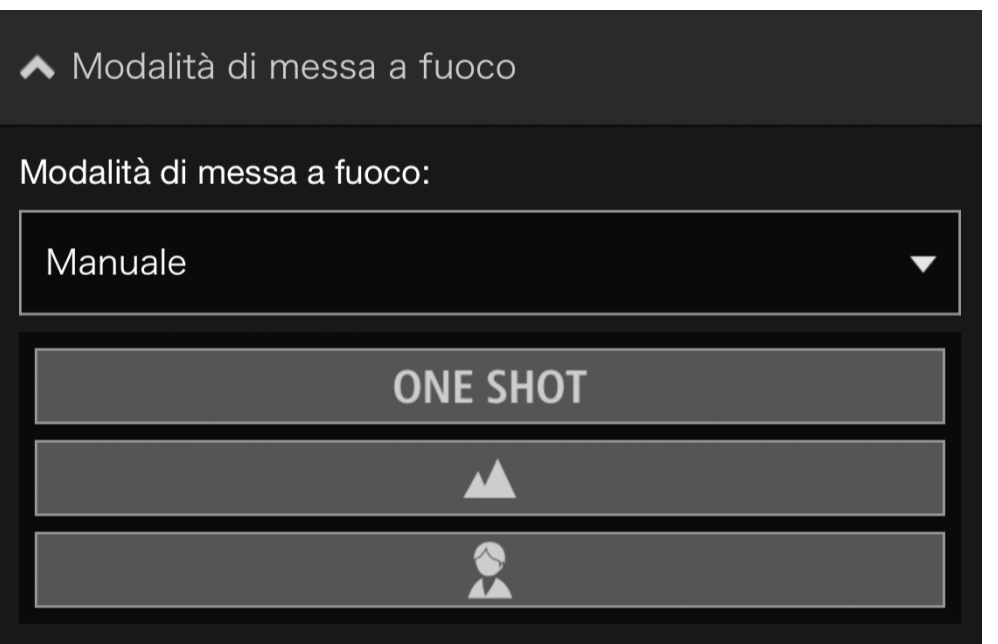

Toccando il pulsante ONE SHOT si regola automaticamente la messa a fuoco una volta, poi si passa in modalità manuale.

È possibile tenere premuti i pulsanti  $\triangle$  (Vicino) e (Lontano) per regolare la posizione di messa a fuoco verso posizioni vicine e lontane, rispettivamente.

#### **[Fissa a infinito]**

Sposta la posizione di messa a fuoco a quasi infinito. Se è necessaria una messa a fuoco più precisa, selezionare l'impostazione [Manuale] e regolare la messa a fuoco.

## O**Esposizione**

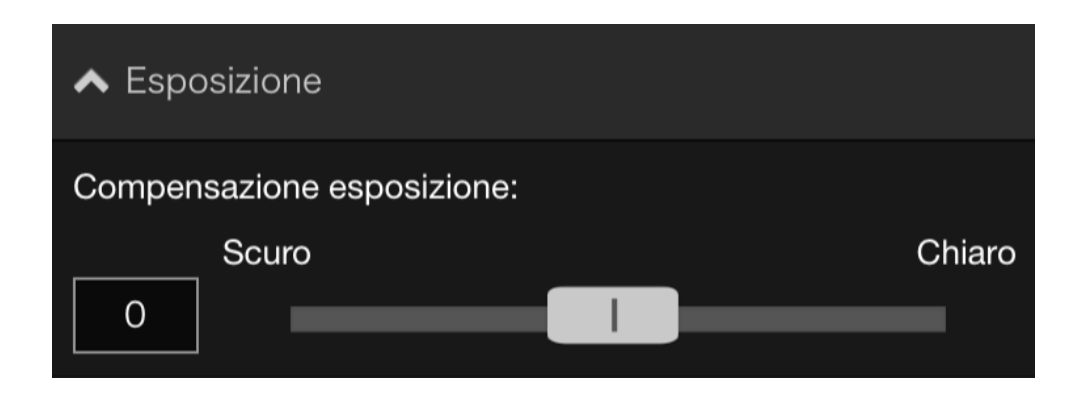

Per scurire il video, impostare un valore negativo, mentre per schiarirlo scegliere un valore positivo.

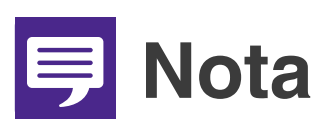

**Non è possibile configurare questa opzione quando [Esposizione] è impostato su [Manuale] o [Controllo ombr. smart] è impostato su [Auto] nelle impostazioni di esposizione della pagina Impostazioni della telecamera.**

## O**Modalità a infrarossi**

Scegliere se utilizzare la Modalità a infrarossi trasparente.

Selezionando [ON], il video diventerà monocromatico in modo da ridurre la foschia in lontananza o la rifrazione dovuta all'aria calda.

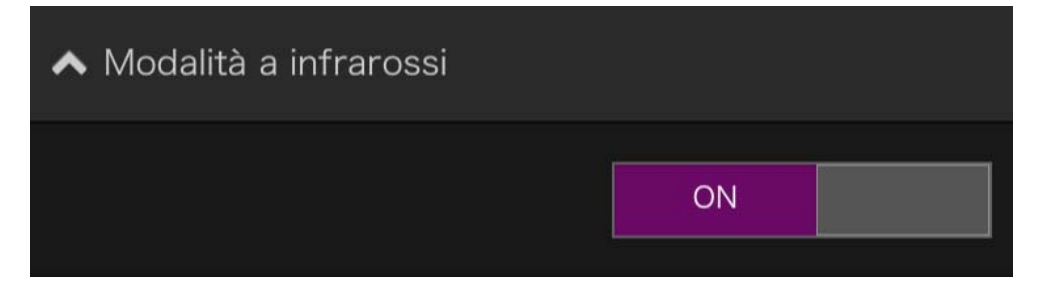

## O**Giorno/Notte**

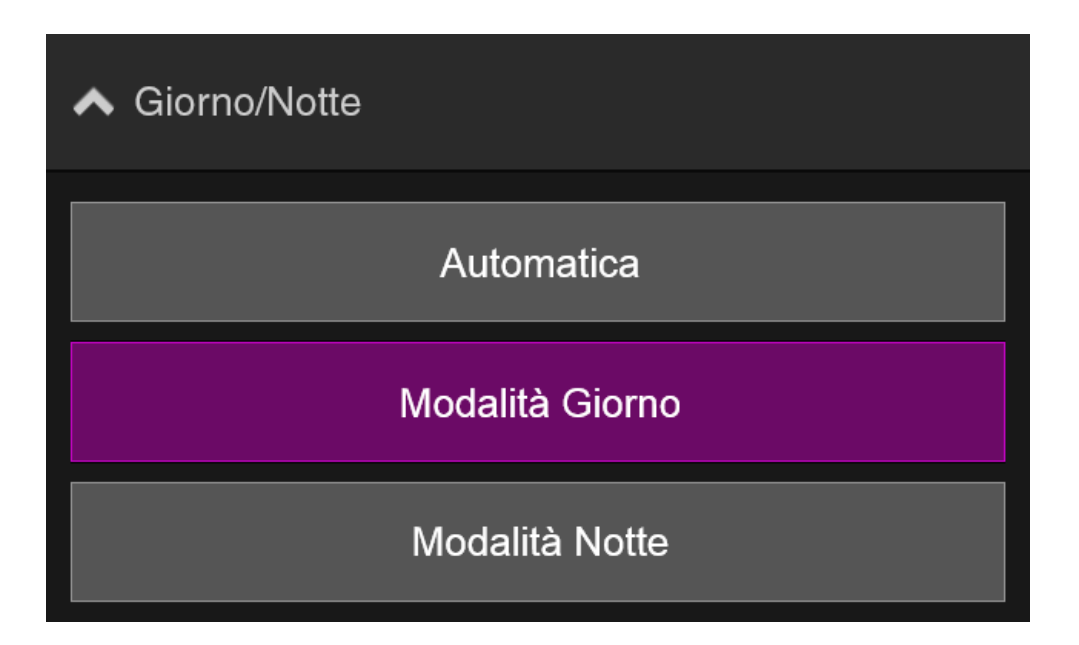

## **[Automatica]**

Alterna automaticamente la [Modalità Giorno] o la [Modalità Notte] in base alla luminosità generale.

## **[Modalità Giorno]**

È possibile visualizzare i video a colori in modalità normale.

#### **[Modalità Notte]**

Il video viene visualizzato in bianco e nero poiché il filtro infrarossi è disabilitato.

# **IED** Nota

**È possibile configurare questa opzione solo quando [Modalità a infrarossi] è impostato su [OFF].**

## O**Output periferica esterna**

È possibile controllare l'uscita su una periferica esterna collegata alla telecamera.

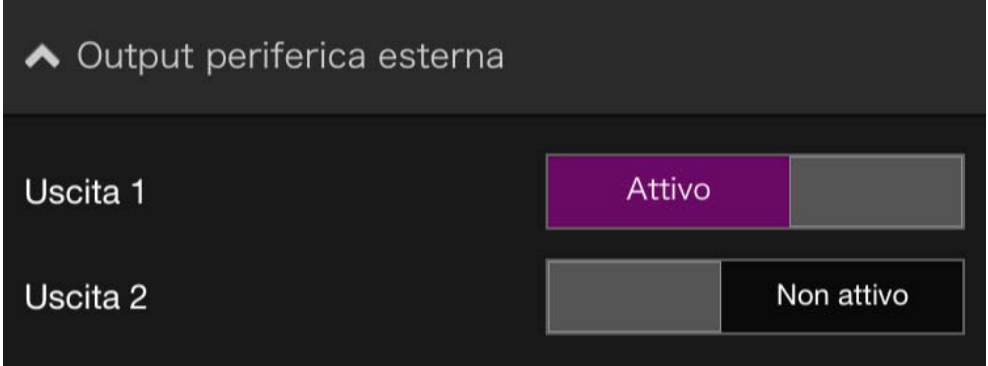

## <span id="page-28-0"></span>**(9) Pulsante Istantanea**

Acquisisce l'immagine nell'area di visualizzazione del video e salva l'immagine statica sul dispositivo.

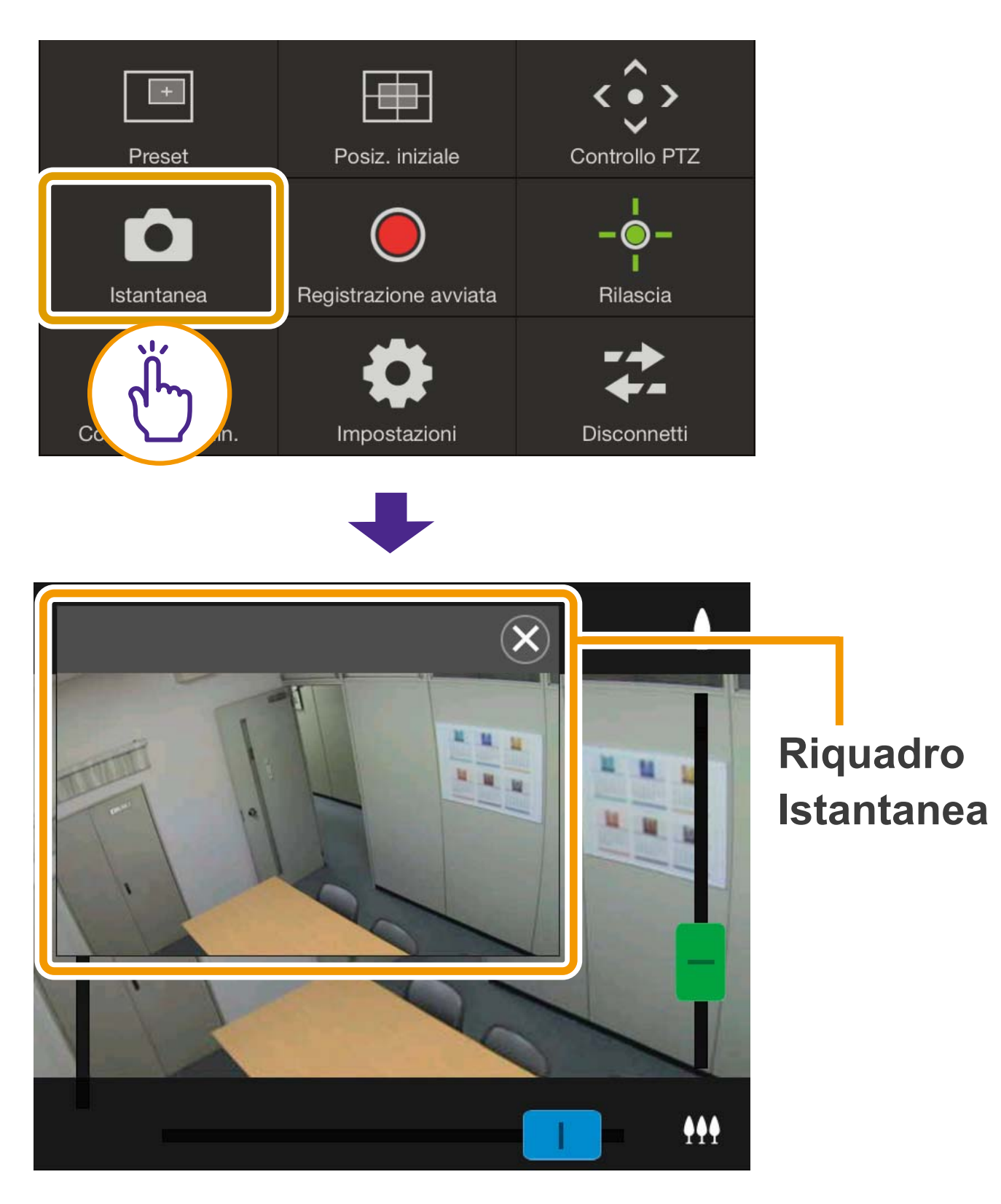

## O**Salvataggio di un'istantanea**

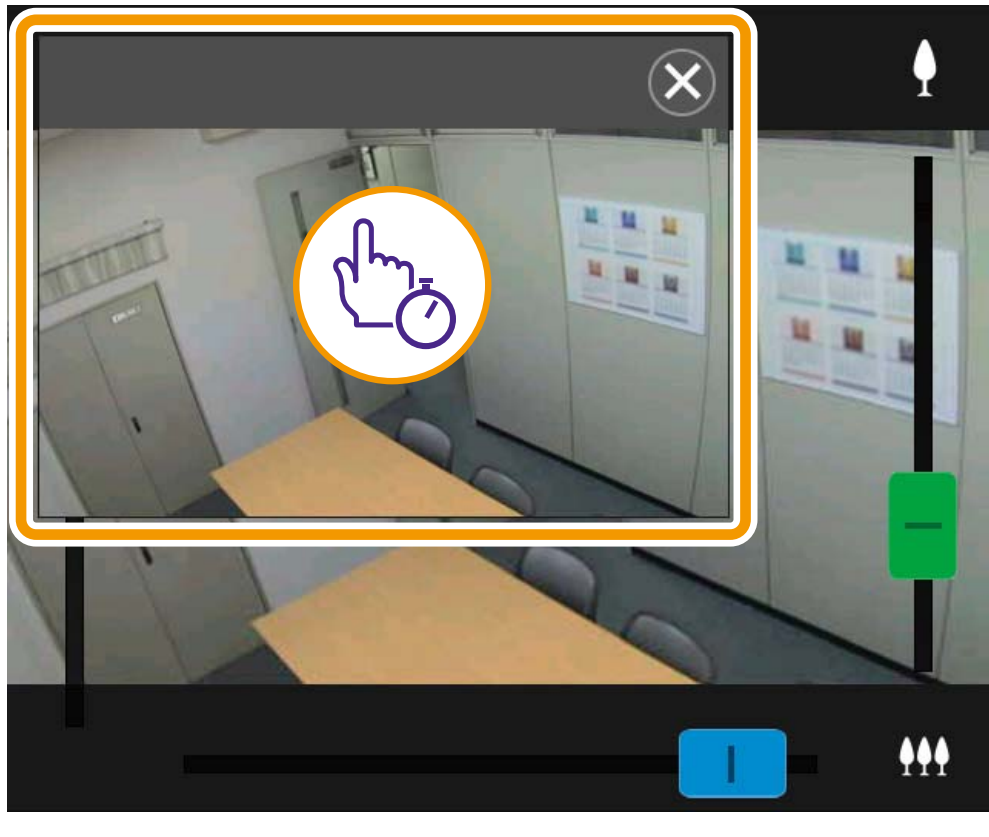

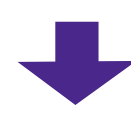

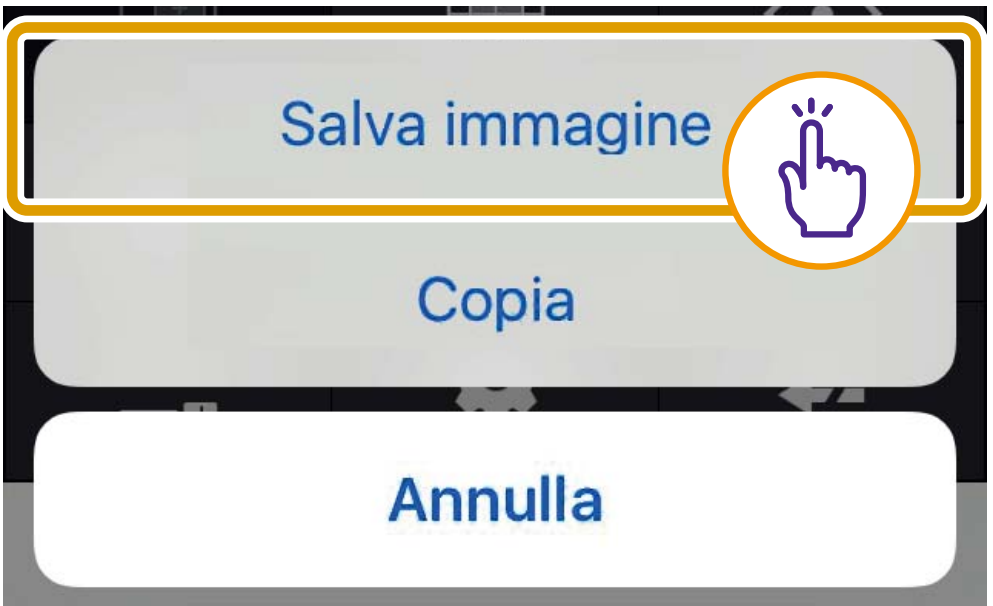

O**Chiusura del riquadro Istantanea**

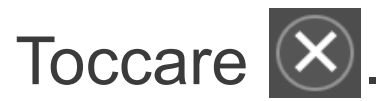

# <span id="page-30-0"></span>**Risoluzione dei problemi**

#### **Impossibile collegarsi alla telecamera**

- O Verificare la correttezza di nome utente e password.
- O Verificare che non siano state utilizzate lettere maiuscole al posto di quelle minuscole.
- O Riavviare il browser Web e riconnettersi.
- O Una volta visualizzata la schermata di autenticazione del browser, selezionare [Annulla] e riconnettersi alla telecamera.
- O Riavviare il dispositivo ed eseguire la connessione.

#### **Impossibile controllare la telecamera**

- O Non è possibile fornire privilegi di controllo a più utenti allo stesso tempo.
- O Gli utenti connessi con privilegi elevati (es. amministratori) possono revocare i privilegi di controllo. Contattare l'amministratore della telecamera per ottenere informazioni sulle impostazioni dei privilegi.

#### **Disconnessione dal visualizzatore**

- Se il video non viene visualizzato, toccare l'area di visualizzazione del video per tentare di eseguire la riconnessione alla telecamera.
- O Le connessioni da utenti autorizzati e utenti guest sono disconnesse durante la creazione di un'immagine panoramica.
- Controllare eventuali comportamenti anomali di telecamera, rete e periferiche.
- O Riavviare il dispositivo ed eseguire la connessione.

#### **Impossibile registrare le impostazioni**

- O Solo l'utente amministratore può registrare le impostazioni.
- O Lanciare nuovamente il browser Web, riconnettersi alla telecamera e ripetere la registrazione.

#### **Il blocco automatico è attivo o lo schermo è stato disattivato.**

O Anche durante l'utilizzo del visualizzatore, le impostazioni di timeout automatico dello schermo o di blocco automatico del dispositivo mobile resteranno attive. Per disattivare queste funzionalità, modificare le impostazioni del dispositivo.

#### **L'aggiornamento dello schermo è lento**

O L'aggiornamento dello schermo potrebbe rallentarsi durante il primo minuto di connessione SSL.